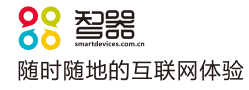

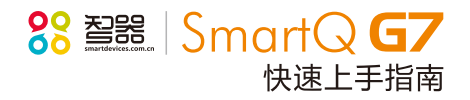

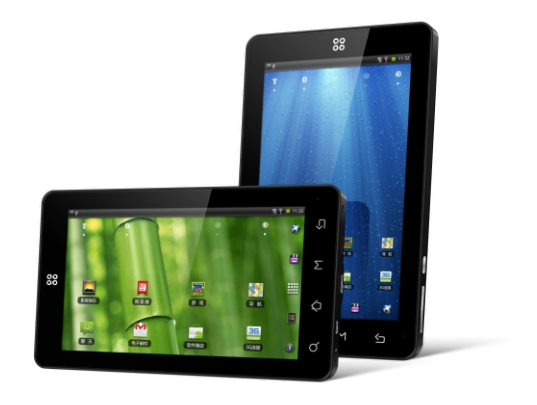

\*本指南仅作为日常使用参考,如有其它变更,恕不另行通知。 \*本指南以SmartQ G7 V1.0固件为准,后续更新特性请参考智器官方网站固件升级说明。

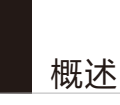

欢迎使用智器导航平板电脑 SmartQ G7。

 请务必在行车安全的前提下,使用本导航平板电脑。在汽车驾驶的过程中查看或 操作导航仪,可能会导致严重的交通事故。因为各地交通信息的改变,导航电子地图 数据与实际交通有可能会出现不完全一致的情况,请务必按照道路现状,实地标志等 信息,按照交通规则行驶。

SmartQ G7采用Google Android2.2操作系统。与传统的PC不同,平板电脑的操 作主要是通过触摸屏,辅助配合物理按键完成。

本快速上手指南基于SmartQ G7 V1.0固件编写。后续固件更新特性请参考智器 官方网站固件升级说明。

固件类似于传统电脑的操作系统,智器会对产品的固件进行更新,以增强G7的 功能和修正已发现的问题。请定期关注智器官网下载中心的更新,以获取最新的固 件。如果您的G7在使用中出现系统问题,也请按照固件升级的方法,将G7的固件进 行重新安装。重新安装固件类似于电脑的系统重装,可以将G7恢复到初始状态,从 而解决因为系统问题造成的使用问题。

查看固件版本的方法为, 开机后点触 | ↑ 打开设置界面, 拖动界面至最底端, 打 开"关于设备"选项,查看固件版本信息。

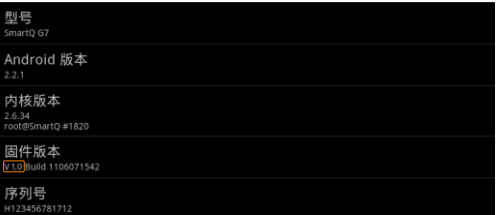

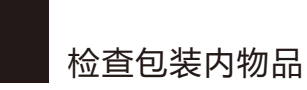

请打开包装,确认包装内含有以下物品。

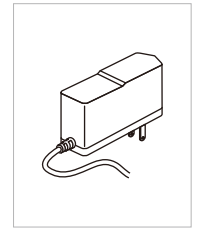

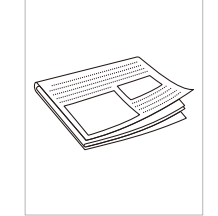

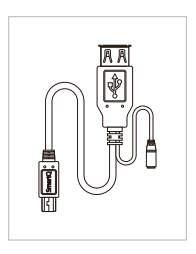

**▣**DC 5V 2A 充电器 **▣**快速上手指南

(附保修卡)

**▣**USB OTG线

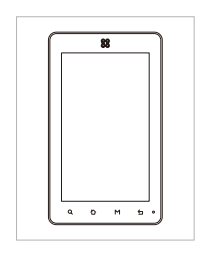

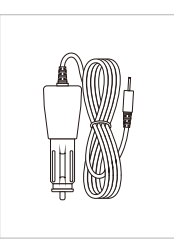

**▣**SmartQ G7 **▣**车载支架(选配) **▣** 车载充电器(选配)

# 目录

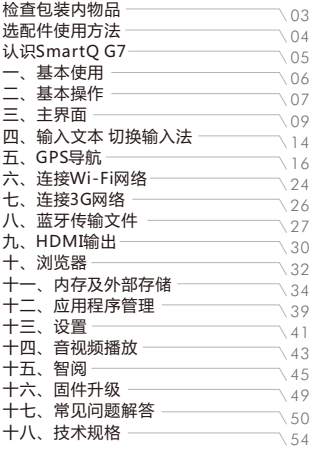

# 选配件使用方法

车载支架

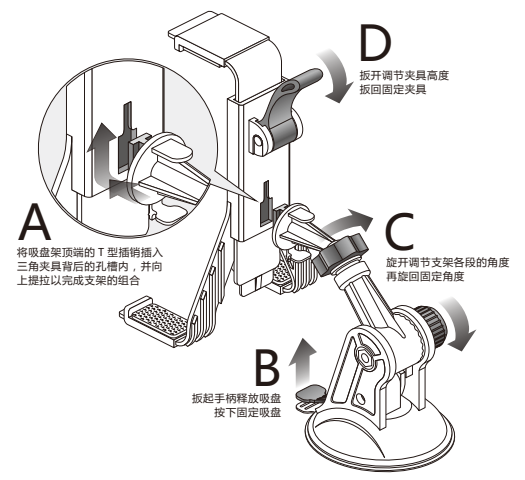

请按照如下方式,使用车载支架。 (1)请按照A部分箭头所示的方向,将支架两部分拼合; (2)将吸盘固定在车窗玻璃上,扳下吸盘固定开关,将支架固定在车窗上; (3)按照图示C位置调节的方法,调节支架角度到合适位置,再旋回固定; (4)扳开D开关,调节竖板高度,高度调节到可将G7牢固卡住的位置后,将D开关扳回 固定。

**■ 提示: 请将G7安装在不影响观察后视镜视线的位置, 以确保行车安全。** 

## 车载充电器

请将车载充电器插入车内的点烟器内,将电源接口插入G7的DC插口,即可以对G7充电。

# 认识SmartQ G7

ſă

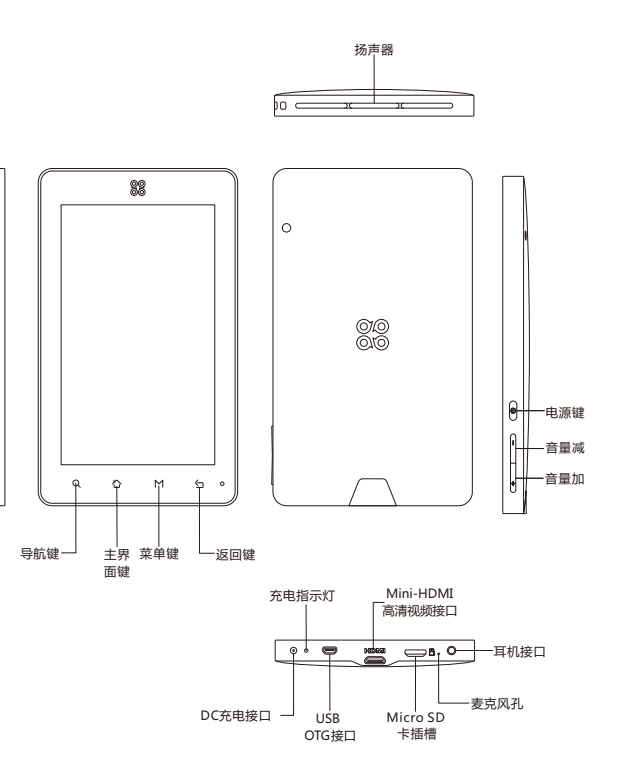

基本使用 基本操作 1 2

### 充电

请将充电器连接到220V市电电源插座,另一端插入G7的充电接口。此时充电指 示灯将被点亮,表明正在充电。当电池充满后,充电指示灯将关闭。 同时如果是在 开机状态下,屏幕右上角的电池指示图标会出现充电的动画提示。

### 开机/休眠/关机

开机: 按下电源键,屏幕上会显示开机提示。这时请稍等片刻,等待Android系 统完全启动,进入主界面。

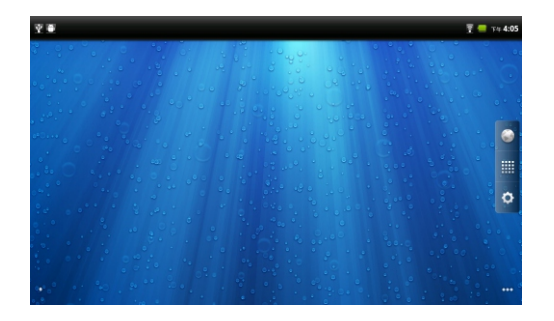

休眠: 开机后当您暂时不使用时,您可以随时按下电源键让G7休眠。休眠后, G7将关闭屏幕进入待命状态,这时只消耗很少的电能。当您需要继续使用G7时,只 需要再次按电源键就可以唤醒G7,继续您休眠前的操作;

关机: 当您较长时间不使用G7时,请按住电源键两秒钟,在弹出的"选项"窗口 选择关机来彻底关闭G7的电源。

如果出现系统死机无法正常关机的情况,请长按电源键6秒以上强制关闭电源。

### 触摸屏基本操作

Android系统的触摸屏操作主要有如下三种:

1.占触操作:用手指轻触屏幕上的图标或者选项、菜单来启动或执行相应的程序 和功能。

2. 按住操作:触碰并保持按住屏幕上的图标1秒钟以上,用来模拟鼠标右键功 能,显示更多的操作选项。

3. 拖动操作:按住一个列表或者控制条不放,然后上下或者左右移动手指就可 以拖动列表或者控制条。

触摸屏如果出现点不准的情况,则需要进行触摸屏校准,请点触设置标签->"屏 幕校准"。

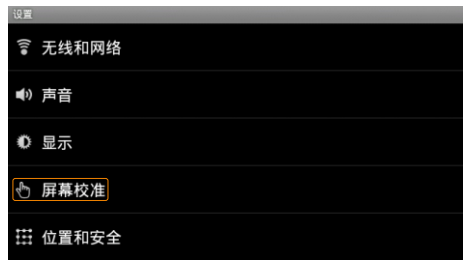

 根据系统的提示,依次准确点触五个十字图标的中心位置,直至系统出现如下提 示窗口。

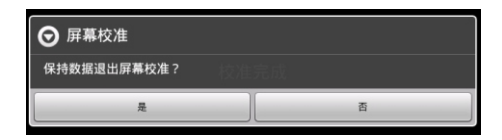

点触"是"即可完成触摸屏校准的操作,恢复触摸屏点触反应的准确性。

# 按键功能定义

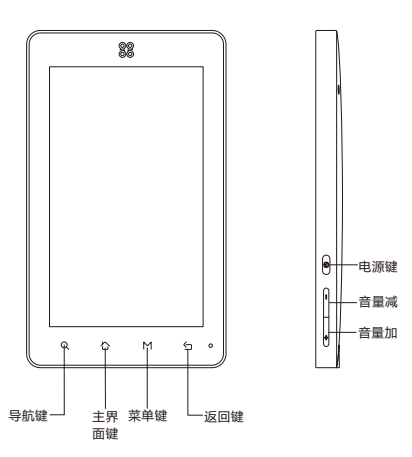

- 导航键: 启动GPS导航功能:
- 菜单键: 调出功能菜单:
- 主界面键: 点触后返回主界面,按住会显示最近运行的应用程序列表,在列表中可 以切换当前应用程序:
- 返回键: **返回上一个界面:**
- 音量加键: 增加音量:
- 音量减键: 减小音量;
- 开机/关机:待机/唤醒。 申源键:

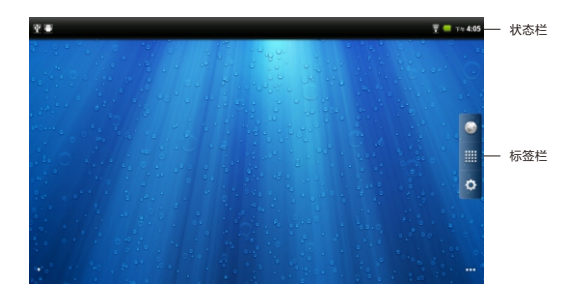

 主界面包含状态栏、标签栏两部分,其中标签栏从上到下依次为浏览器标签、 所有程序标签、设置标签。 主界面由五个屏幕组成,可通过左右拖动来查看各个屏幕的内容。

# 所有程序标签

 通过点触所有程序标签来展开应用程序列表,浏览所有已安装的应用程序。在 此列表中,点触一个图标,就可以运行相对应的应用程序。

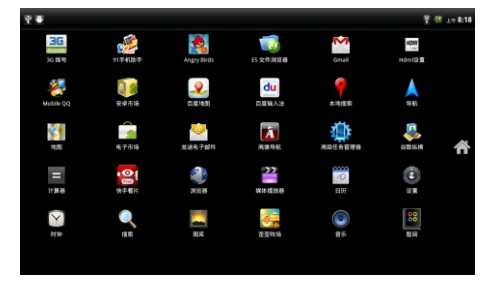

(在不同握持方向下,界面布局可能会有不同)

### 出厂固件的每个应用程序的功能如下:

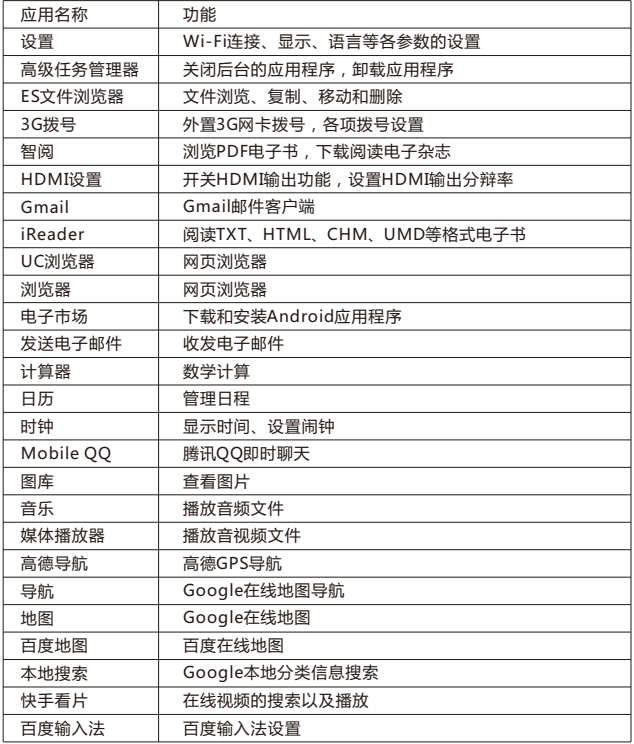

# 3 主界面 3 主界面

# 多任务切换

 长按主界面键,即可显示最近运行的软件。点触窗口内的应用程序图标,即可返 回该应用上次退出的界面。

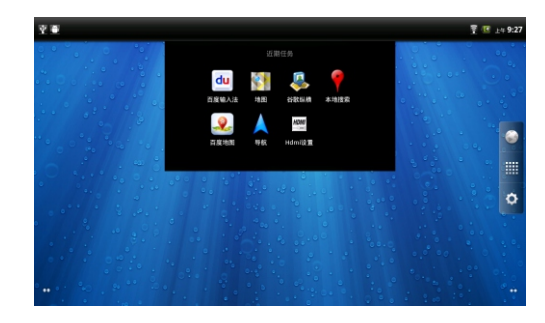

# 状态栏

状态栏会提示当前本机运行的各种情况,常用的图标以及代表的意义如下。

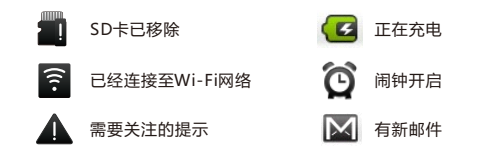

将状态栏向下拖动,状态栏则被展开,下图则是G7连接电脑后,展开后的状态栏。

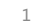

(无

ngan

选择停用

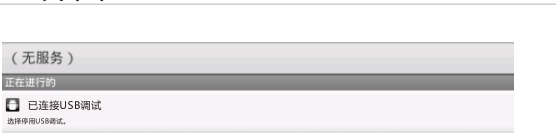

图 USB已连接 

# 快捷图标

可以将一些常用的应用软件,通过设定快捷图标的方法放置在主界面上。具体的 操作方法为,点触"所有程序"标签->按住某应用程序图标,该应用程序自动被放置在 主界面当前屏后,松开该图标即可。

从主界面上删除快捷图标的方法如下,以浏览器图标为例。

按住" "图标,标签栏变为" "的图标时,将图标拖到回收站位置,快捷 图标颜色变为红色时,松开图标即可删除该快捷图标,

…………………<br>也可以长按图标后,拖动图标,将图标调整至其他位置。

### 主界面菜单

当前屏幕为主界面时,短按菜单键,即可调出主界面菜单。

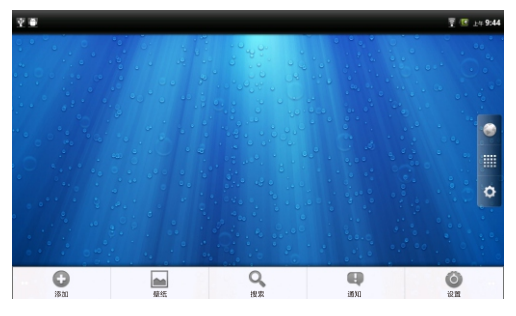

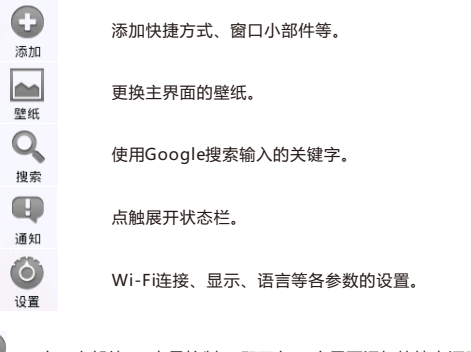

点触" <sup>"---</sup>"窗口小部件"->"电量控制",即可在G7主界面添加快捷电源开关。<br><sup>添加</sup>

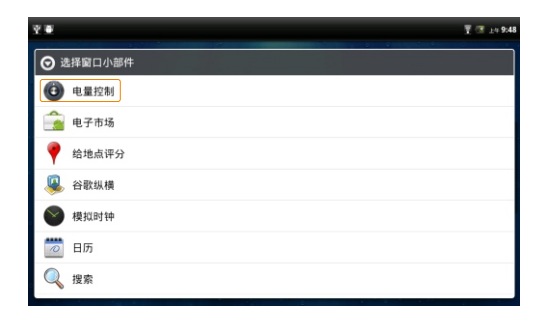

4 输入文本切换输入法 4 输入文本切换输入法

平板电脑输入文字通过软键盘实现。点触任意文本输入框,系统会自动弹出软键 盘。系统默认的输入法为搜狗输入法。

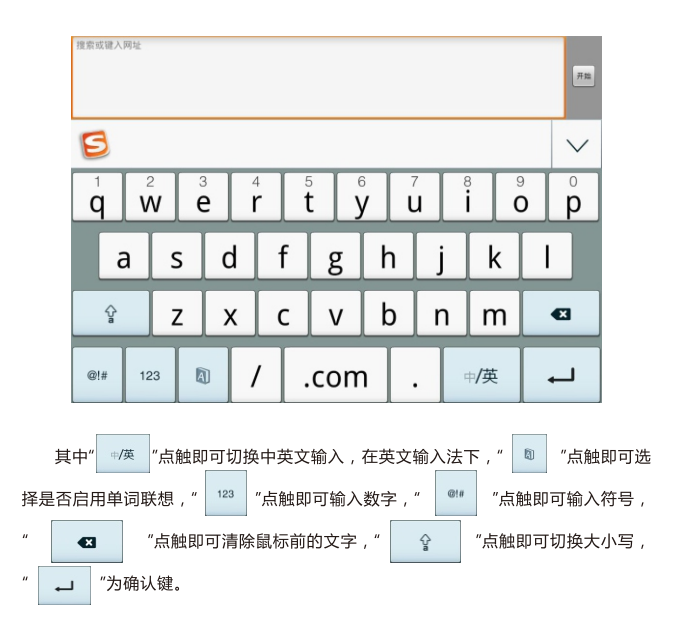

如需切换输入法,按住任意文本编辑区保持两秒,会弹出菜单,点触"输入法", 在输入法菜单中选择要使用的输入法,除搜狗输入法之外、本机预装Android键盘。

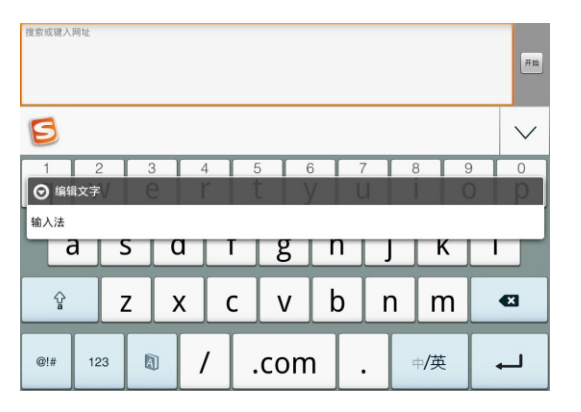

改变待选输入法菜单,请点触设置标签->"语言和键盘",勾选或取消某种输入 法,即可设定系统是否可调用此输入法。(另外安装输入法时,请按照此步骤操作, 将新安装的输入法设定为待选项。)

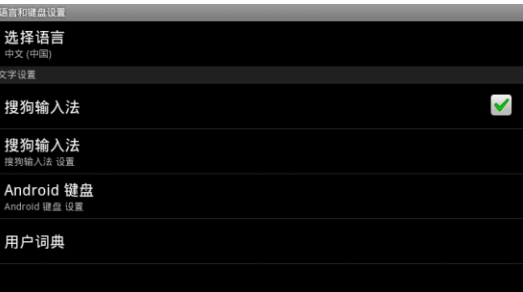

点触G7正面的导航键,即可以快速启动GPS导航功能。此时,屏幕的背光亮度 和外放音量都会调至最高,同时启动高德导航。

# 初始界面

 系统正常启动后将进入地图界面,在没有收到GPS信号时,地图定位在上一次的 卫星信号丢失的位置或默认位置上。

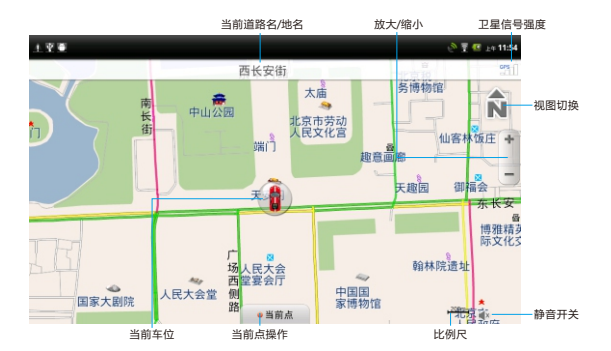

当前道路名 / 地名: 当前车位所在的道路名称或地名;

当前车位: 当前车位位置;

当前点操作: 点触"当前点"可将当前点添加到收藏夹、添加到摄像头、设为家;

- 卫星信号强度: 显示GPS接收状态,点触讲入GPS信息界面:
- 点触即可在北首朝上,车首朝上,3D三种视图模式之间进行切换; 切换视图:
- 放大/缩小: 点触对当前地图进行放大 / 缩小操作, 10S不操作自动隐藏;
- 比例尺: 显示当前地图的比例尺:
- 有声与静音状态快速切换。 静音开关:

# 5 GPS导航 5 GPS导航

### 菜单界面

在地图界面下,短按菜单键,弹出菜单。

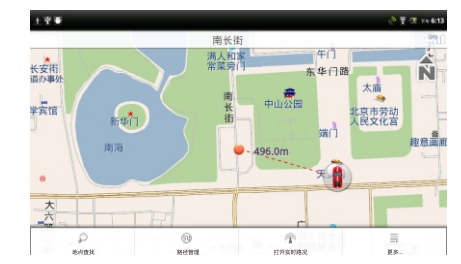

- 地点查找: 系统提供11种查找地点的方法;
- 路径管理: 设置路径规则、模拟导航、删除路径等操作;
- 打开实时路况:提供实时的交通服务;
- 更多: 包括偏好设置、用户信息、用户反馈、关于、退出导航。

## 移动界面

拖动屏幕即可移动地图,界面如下:

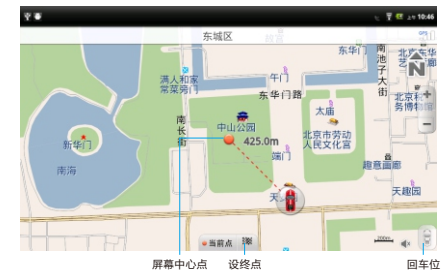

# 5 GPS导航 5 GPS导航

- 屏墓中心点:拖动屏墓后,地图将移动到拖动处,并从原车位位置绘制一条直线到当 前位置,同时显示当前位置距离原车位的直线距离;
- 同车位: 点触回到车位位置:
- 设终点: 直接将该点设置为目的地,获得引导路径。

## 目的地设置

### 可以通过地图界面和菜单查询两种方式来设置目的地。

 通过地图界面设置:在非车位处拖动移图,选定目的位置,点触"设终点",可获 得一条从原车位到该点的引导路线。

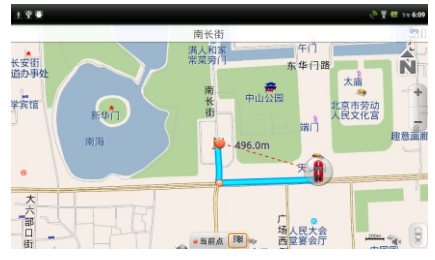

通过菜单查询设置:短按菜单键,弹出菜单。点触"地点查找"。

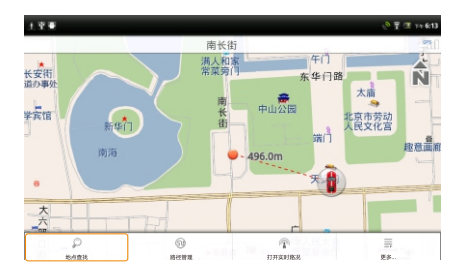

系统提供了11种常用的设置方法。

- 首字母查询: 用目的地名称中每个字的拼音首字母检索:
- 关键字查询: 用目的地名称中一个或多个连续关字键字进行检索:
- 交叉路口查询: 将两条道路的交叉点设为目的地。请先设定主交叉道路,搜索出该道 路与其他道路的每一个交叉路口:
- 门址查询: 通过具体的门牌号查询:
- 周边查询: 以当前车位或当前点所在位置为参考点,分类查看周围信息的分布情 况:
- 我的收藏: 将用户保存在收藏夹中的地址设为目的地:
- 摄像斗: 将用户白行添加的摄像斗位置作为日的地:
- 系统自动记录曾到达过的目的地,方便用户反复选择同一个目的地, 历史目的地: 最新设置过的目的地保存在最前面;
- 设置家的位置后,回家功能作为快捷方式,直接将家的地址设为目的 回家: 地,实现一键回家功能;
- 网络POI搜索: 通过高德后台服务器,在线搜索POI:
- 网络周边查询: 通过高德后台服务器,搜索当前车位或当前点所在位置周围一定范围 内的目标信息点。

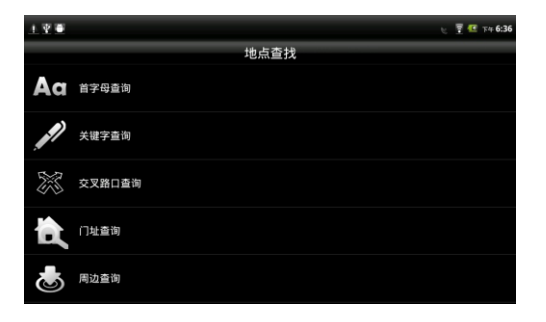

### $1.9 - 1.$  $\sqrt{7}$  7 × 6:37 地点查找 </u> 我的收藏 D 摄像头 历史目的地 企 回家 ∰ 网络POI搜索 46 网络周边查询

以首字母查询为例:

请依次点触"地点查找"->"首字母查询",首先点触"选择城市"选择目的地所在城 市,按省/市选择所需区域;然后再在首字母查询界面中输入需查询目的地名称的首 字母,如"科贸大厦"则输入"kmds"(不区分大小写),点触"搜索"按钮,进入搜索结 果界面,点触需要的信息点后,再点触"设置终点"按钮即可。

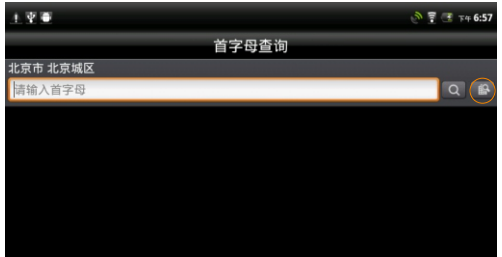

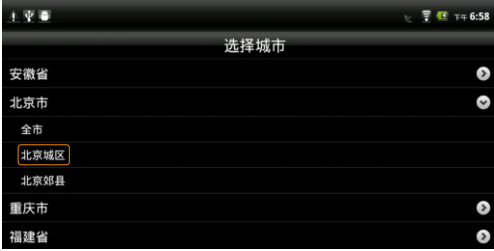

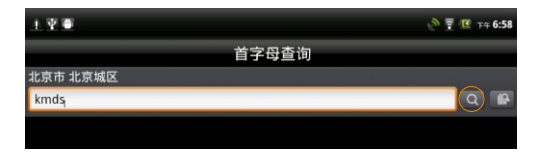

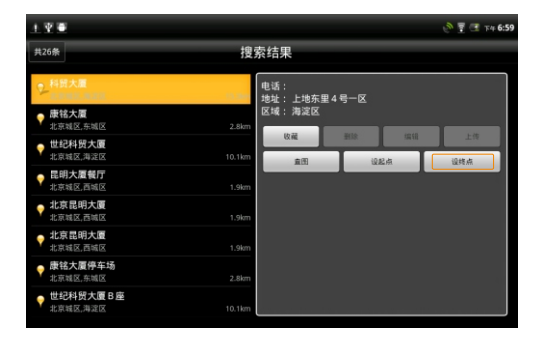

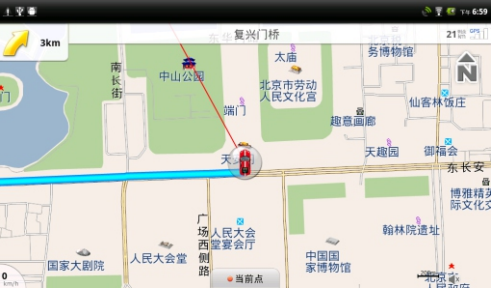

# 模拟导航

在设置了目的地,获得一条路径后,短按菜单键,在菜单中选择"路径管理",进 入路径管理界面,点触"开始模拟导航"。

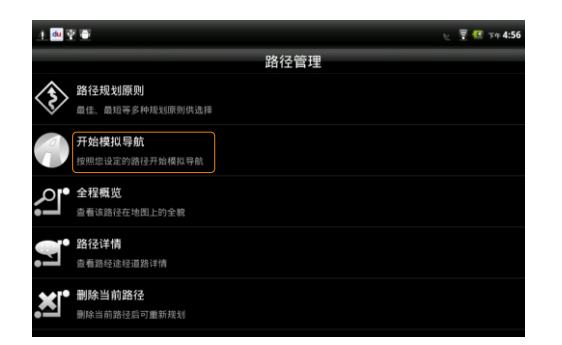

# 5 GPS导航 5 GPS导航

# 模拟导航界面如下:

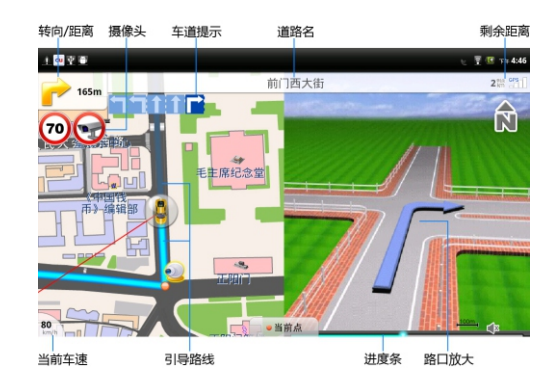

- 转向 / 距离: 下一路口转向及距离提示:
- 摄像头提示: 包括限速摄像头及照相摄像头;
- 行驶车道提示: 车道提示:
- 道路名: 下一道路名称:
- 当前车位到目的地的剩余距离: 剩余距离:
- 当前车速: 当前车速提示:
- 引导路线: 行驶过与未行驶过路径以不同颜色标识:
- 讲度条: 距离路口距离讲度条:
- 路口放大图: 路口放大提示。

### 高速公路路牌提示

行驶在高速路上或即将进入高速路时,导航界面上显示导航过程中前方将经过的 3个 (或3个以下)出入口或服务区距离信息,给予用户明确指引。

### 连接本机至Wi-Fi网络,请配合无线路由器使用。

 点触"设置"标签-> "无线和网络" -> "Wi-Fi设置",进入"Wi-Fi设置"界面。 勾选"Wi-Fi",本机会自动搜索附近的无线热点。

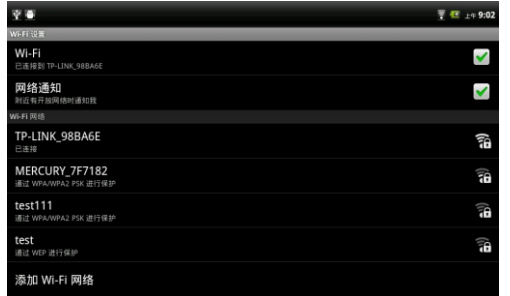

点触搜索到的无线热点名称,系统会弹出连接设置窗口,根据提示操作输入密 码,等待十几秒,系统会提示已连接。

。<br>如果需要讲行手动连接,在Wi-Fi设置界面下,短按菜单键,系统将弹出菜单。

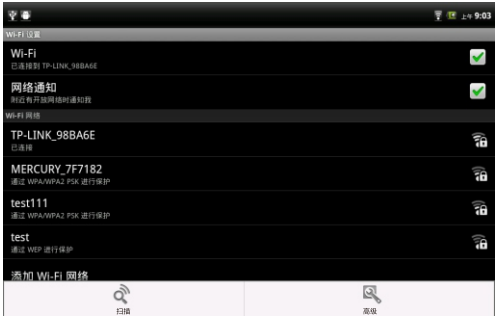

# 6 连接Wi-Fi网络 6 连接Wi-Fi网络

 点触"高级"选项,即可进行静态IP、IP地址、网关等参数的设置。DNS的IP地址, 请在IP设置的"域名1"选项中填写。备用DNS的IP地址,请在"域名2"中填写。填写 后,请将Wi-Fi关闭,再重新打开后,G7的Wi-Fi设置即可生效。

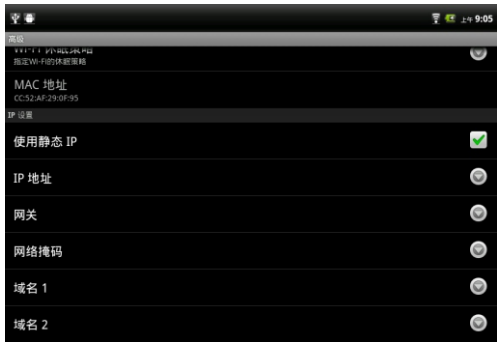

首先点触"设置"标签,依次点触"无线和网络" -> "3G拨号",进入"3G拨号"设置界 面,勾选3G拨号选项。

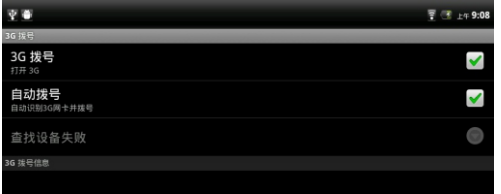

"3G拨号信息"出现"正在扫描"状态时,再插上3G网卡,系统会自动进行拨号。 如果自动拨号不成功,请使用手动拨号的方法,步骤如下:

 在"3G拨号"已经被勾选的状态下,通过OTG线,将3G网卡与G7连接;点触"自动 拨号"选项,取消自动拨号的设置;再点触"查找设备"项,选择3G网卡的对应类型;

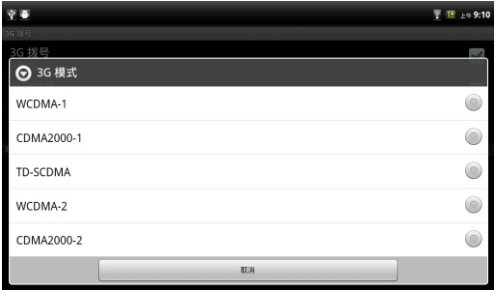

 "3G拨号信息"出现"正在扫描"状态,查找到设备后,会出现"拨号"状态的提示。拨 号的时间可能需要几分钟,请耐心等待。

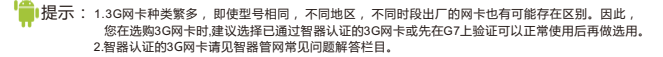

# 7 连接3G网络 8 蓝牙传输文件

 G7内置蓝牙模块,可与其他设备连接进行文件传输。蓝牙传输文件,首先需要将 G7与另外一个蓝牙设备进行配对。

### 配对

两个蓝牙设备第一次进行配对时,需要开启其中一个设备的可检测选项。

 请点触"设置"标签->"无线和网络", 勾选蓝牙,开启蓝牙功能,而后点触 "蓝牙设 置"选项。

以开启其他蓝牙设备的可检测性,G7搜索其他蓝牙设备为例:

点触"扫描查找设备",系统在搜索到附近可检测的蓝牙设备之后,会提示扫描到 的蓝牙设备。

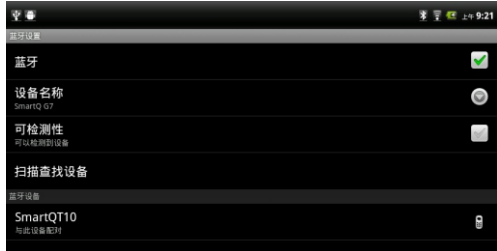

 点触待配对的蓝牙设备,SmartQ G7以及待配对设备上会同时显示配对请求信息 及配对随机密钥。

点触"配对",即可完成G7与其他设备的配对。

### 发送文件

 蓝牙打开,且与其他的设备完成配对后,依次点触"所有程序"标签->"ES文件浏 览器"打开ES文件浏览器,选中要发送的文件,按住之后,系统会弹出操作选项。

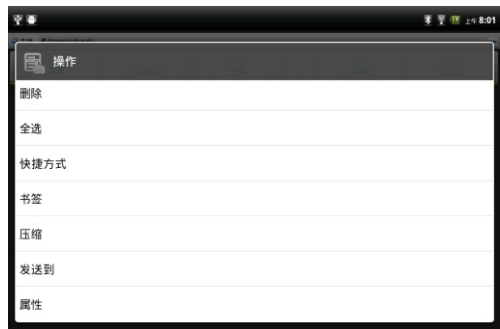

点触"发送到"选项,系统弹出如下窗口。

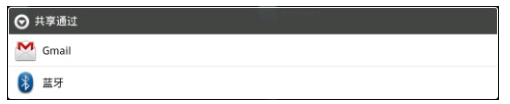

点触蓝牙之后,系统会提示搜索到的蓝牙设备。

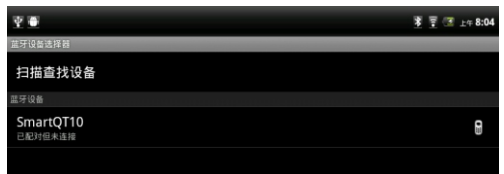

点触选择已配对的设备,即可向该设备发送文件。

# 8 蓝牙传输文件 8 蓝牙传输文件

## 接收文件

 G7接收其他设备传输的文件,请直接向下拖动状态栏,点触提示窗口,并在弹出 的窗口中点触"接收"选项,即可接收其他蓝牙设备发送的文件。

 要查看已经接收的文件,请下拉状态提示栏,点触蓝牙接收成功的窗口,系统即 可启动相关程序进行查看。

也可以通过点触" 所有程序"标签打开所有程序, 点触"ES文件浏览器", 依次打开 "sdcard"-"Bluetooth"文件夹,即可查看通过蓝牙接收的文件。

■ 主: 1.G7通过蓝牙接收文件时,必须插有TF卡,才能正常接收其他设备发送的文件。

2.某些格式的文件,可能无法使用"ES文件浏览器"发送,建议从安卓市场或电子市场下载蓝牙传 输文件的相关程序,安装后使用。

# 9 HDMI输出 9 HDMI输出

# HDMI输出

请点触"所有程序"标签->"HDMI设置",系统弹出HDMI设置窗口。

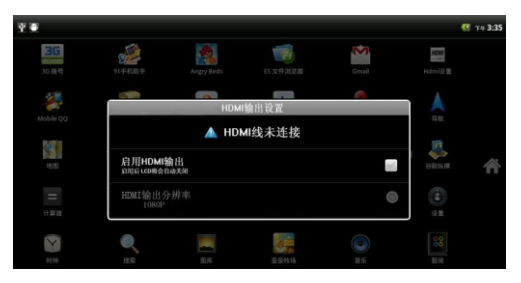

请先用HDMI线缆连接G7的Mini-HDMI接口与电视机的HDMI输入接口, 然后打开 电视机,并将电视机输入信号源设置为对应的HDMI接口。正确连接后,HDMI设置窗 口会有如下状态显示:

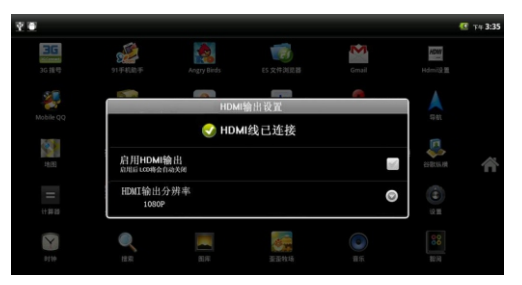

 HDMI的默认输出分辨率为1080P。您可以点触"HDMI输出分辨率"栏,设置其他 分辨率。系统提供了480P、720P、1080P三种分辨率,请按照电视机的实际支持能 力来选择适合的分辨率。

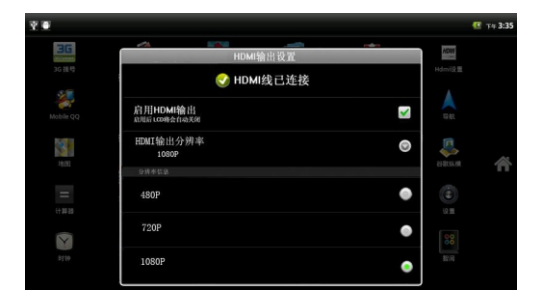

然后勾选"启用HDMI输出",此时如果连接正常,G7的屏幕将关闭,在电视机上 会有如下显示,提示HDMI输出已启用。

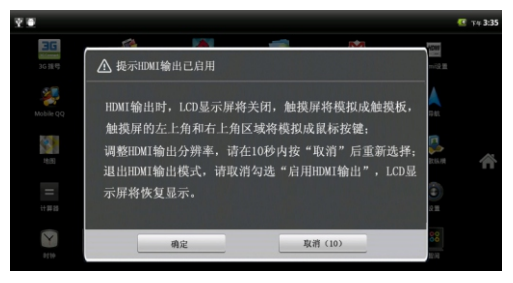

点触"确定"后保持HDMI输出状态,在HDMI输出状态,您仍可以使用触摸屏操 作,此时触摸屏将被模拟成类似笔记本电脑的触摸板的操作方式,点触屏幕的左上角 和右上角区域模拟鼠标的按键按下动作。

关闭HDMI输出

请再次打开"HDMI设置"窗口,取消勾选"启用HDMI输出",退出HDMI输出状态, G7屏幕将恢复显示。

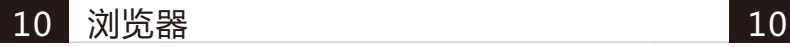

 G7连接至3G或者Wi-Fi网络后,点触浏览器标签,系统会自动打开主页。短按菜 单键,屏幕会弹出选择菜单。

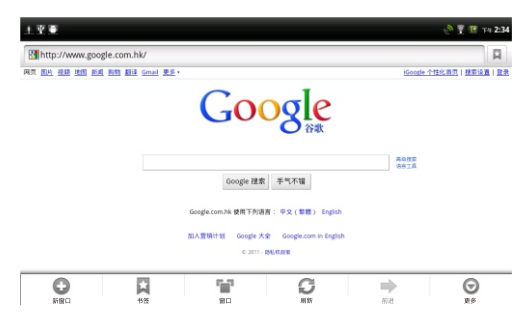

- 新窗口: 就是重新打开一个新的窗口, 默认首页为http://i.smartdevices.com.cn/;
- 书签: 可以打开历史保存的书签,方便快速选择进入目标网站;
- 窗口: 可以切换当前已经打开的页面:
- 刷新: 用来重新加载当前的页面;
- 更多: 包括添加书签, 下载, 设置等选项。

G7支持多点触摸,您可以在浏览网页时,用两个手指按住触摸屏后同时拉开或缩 小两个手指的间距来放大缩小网页。

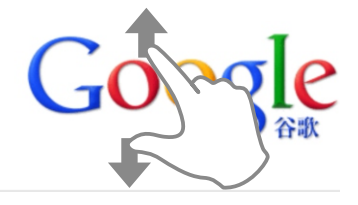

浏览器 浏览器

## 添加书签

讲入浏览器并打开一个网页,比如"智器官网下载中心",短按G7的菜单键,再通 过触屏点触"更多" -> "添加书签",选择"确定",即可将此页面保存为书签 ,以后进入 浏览器页面通过短按菜单键,选择书签标签,就可以方便的打开。

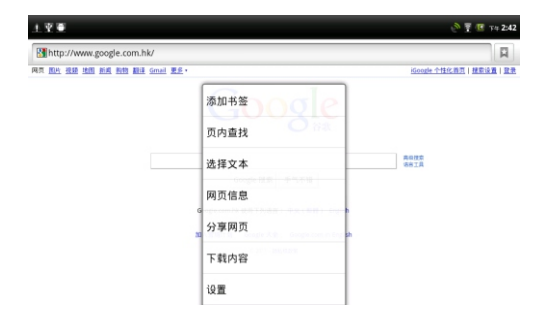

## 浏览器设置

浏览器页面下短按G7的菜单键,选择"更多"标签, 拖动选择列表,选择"设置"项,即 可以进行浏览器的相关设置。

放大网页

# 11 内存及外部存储 あたい インファイン トランプ 11 内存及外部存储

# 查看TF卡内的文件

TF卡插入本机,被本机识别后,点触"所有程序"内的"ES文件浏览器",打 "sdcard"文件夹,即可读取TF卡的内容。点触" "图标即可返回上级目录。

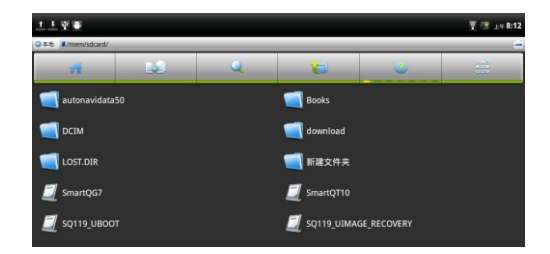

# 查看内置闪存内的文件

点触"ES文件浏览器"->"Flash",即可查看内置闪存内的文件。点触" D "图标 即可返回上级目录。

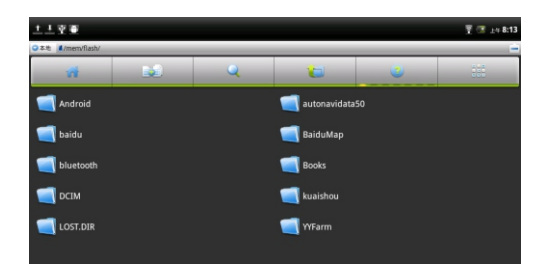

# 11

## 移除TF卡

 如果需要将TF卡从本机取出,请点触"设置"标签->"SD卡和设备内存"->"卸载SD 卡",即可将TF卡移除。

# 连接电脑读写TF卡中的文件

 在开机状态下,用USB线将本机与电脑连接,连接后展开状态栏,按照以下步骤 操作。

1. 点触"USB已连接"栏。

2. 在系统弹出的界面中,点触"打开USB存储设备"。系统将弹出如下提示窗口。

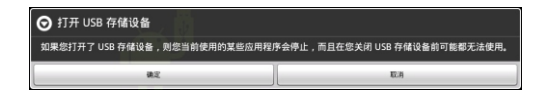

### 3. 点触"确定",系统即进入如下界面。

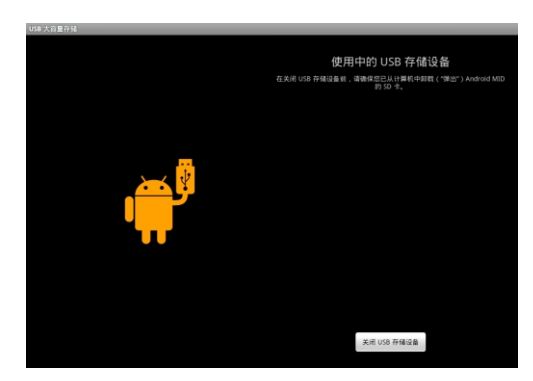

# <mark>11 内存及外部存储 11</mark> 内存及外部存储

5. 此时打开PC"我的电脑",即可显示TF卡和内置闪存文件夹,打开文件夹,即 可进行文件读写操作。

6. 断开与PC的连接时,请首先从PC端安全删除USB硬件后,再点触上图的 关闭USB存储设备 " 即可。

# 查看U盘内的文件

将U盘通过OTG线与G7相连,系统识别到U盘后,请点触所有程序标签,打开 ES文件浏览器。

ES文件浏览器默认的主目录为"mem"文件夹。

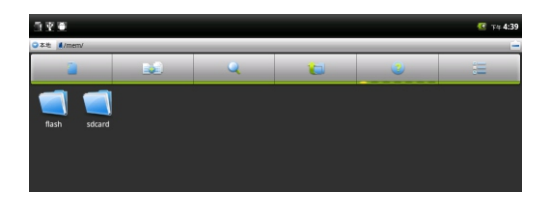

点触" "图标,即可进入G7的根目录。

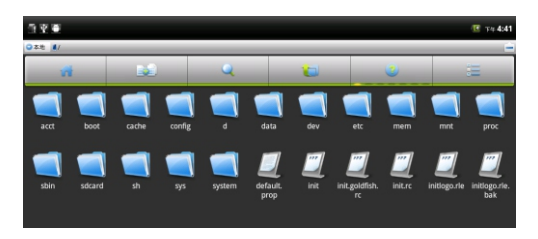

 在G7的根目录下,请依次点触mnt ->sda打开"sda"文件夹,文件夹中的"sda1" 内的文件,即为U盘内的文件内容。

# TF卡、内置闪存 、U盘之间的文件复制

点触"所有程序"标签->"ES文件浏览器",打开需要复制的文件所在文件夹。

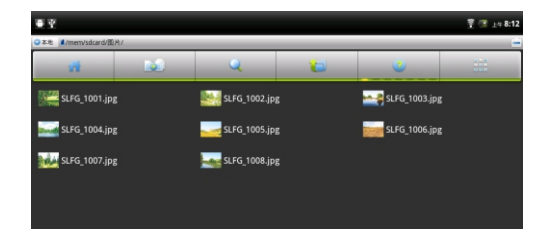

按住待复制文件,系统将弹出如下窗口。

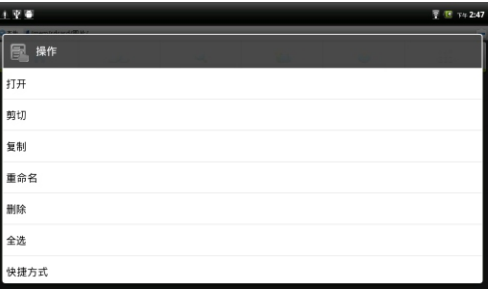

选择"复制"或者"剪切"后,系统将出现剪切板标签。

# 11 内存及外部存储 12 应用程序管理

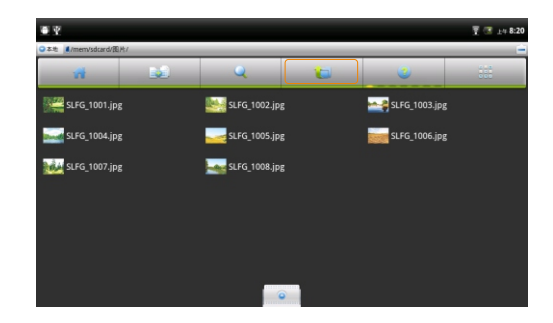

点触" a "图标返回上级目录,而后选择进入目标文件夹。再拖动剪切板标 签,展开剪切板,

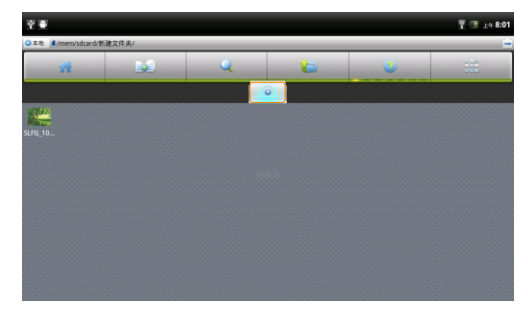

点触待复制文件,即可将文件复制到目标文件夹中。

## 安装应用程序

Android系统下,所有的应用程序和游戏软件,都是APK格式的文件。将应用软 件安装至G7平板电脑,可以通过将应用程序APK文件拷贝到TF卡本机安装或者通过 电子市场或者安卓市场安装。

 本机安装:在电脑上将下载好的APK文件通过数据线或读卡器复制到TF卡中。然 后用"所有程序"中的"ES文件浏览器",打开"sdcard"文件夹,打开软件安装即可。

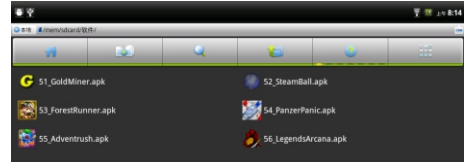

 通过电子市场或者安卓市场安装:连接Wi-Fi或3G网络,打开所有程序内的者电 子市场或安卓越市场图标,选择相关的软件,依据系统提示安装即可。

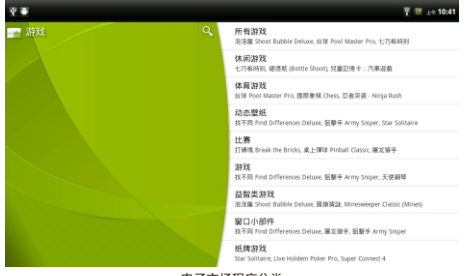

电子市场程序分类

 此外, G7安装应用程序,也可以通过在电脑上安装91手机助手,将G7连接至电 脑,通过91手机助手安装。

# 12 应用程序管理 13 设置

## 卸载应用程序

 在主界面下,依次点触"设置"标签 ->"应用程序" -> "管理应用程序" ,上下拖动页 面,选择您要删除的应用程序,点触卸载。

### 关闭应用程序(高级任务管理器)

 当需要关闭某些应用程序时,请使用高级任务管理器,方法如下: 点触所有程序的"高级任务管理器标签",系统即弹出如下界面。

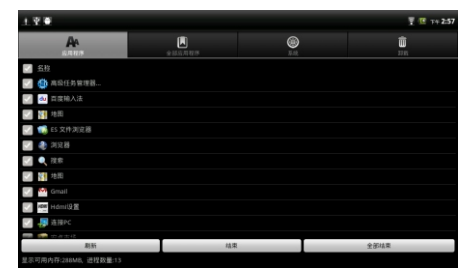

勾选某一项应用程序之后,再点触"结束"按钮,即可停止该程序的运行。

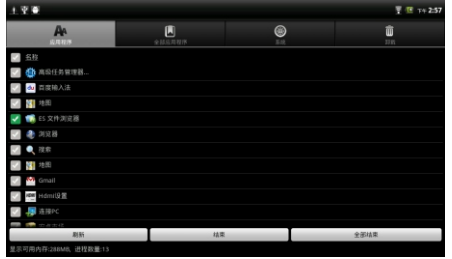

## 设置时间和日期

 点触"设置"标签,拖动窗口选择"日期和时间",在"日期和时间设置"中设置时间、日 期、时区和格式等。

### 音量调节

点触"设置"标签,再依次点触"声音"->"音量",通过拖动音量指示条调节音量大小, 点触"确定"保存设置;也可直接用机身侧面的音量键调节音量大小。

### 设置屏幕亮度

 点触"设置"标签, 再依次点触"显示"->"亮度",系统将出现自动亮度调节对话框。 G7具有光感功能,可根据环境的亮度自动调节屏幕的亮度。如需手动调节,请取消自 动亮度调节选项,则可拖动指示条进行亮度调节,调整至合适亮度之后,请点触"确定" 保存设置。

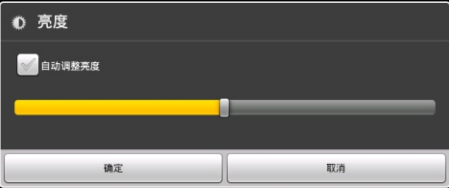

### 设置屏幕待机时间

 点触"设置"标签->"显示"->"屏幕超时",拖动窗口选择某个设定值确定屏幕自动锁 定前的延迟。

## 校准触摸屏

 请点触"设置"标签->"屏幕校准",根据系统提示完成触摸屏的校准操作。详细的方 法请见触摸屏基本操作部分的说明。

### 重力感应

G7内置加速度传感器,支持重力感应游戏。

依次点触"设置"标签->"显示",在"显示设置"窗口中勾选"自动旋转屏幕",G7即 可根据握持的方向选择屏幕方向。取消勾选即可固定屏幕方向。

### 设置语言

点触"设置"->"语言和键盘"

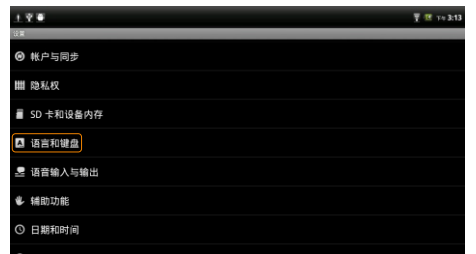

### 进入语言和键盘设置页面后,点触"选择语言",

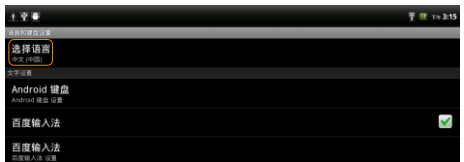

### 在系统显示的语言选项中选择。

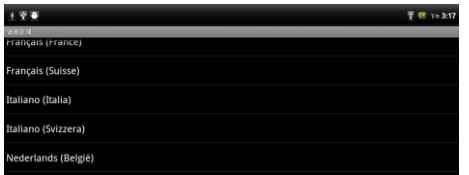

# 13 设置 13 14 音视频播放

# 音乐播放

 G7系统内置 "音乐"播放器可以播放存储卡中的音乐文件。点触"所有程序"标签展 开所有程序,点触"音乐"图标,系统即会显示播放界面。

 音乐会按照如下五个类别进行分类:艺术家、专辑、歌曲、播放列表、正在播 放。"歌曲"内会罗列出本机存储的所有歌曲。点击歌曲名,即可进行音乐播放。

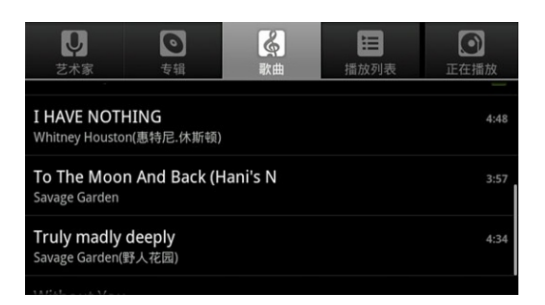

### 请通过点触"正在播放"标签右侧的三个选项图标,设置音乐播放的方式。

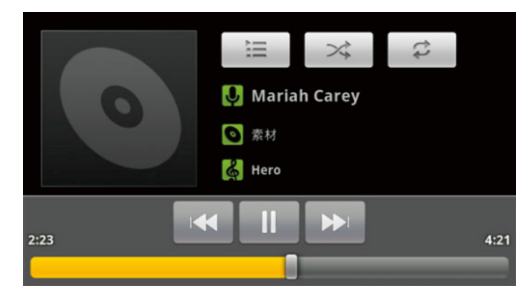

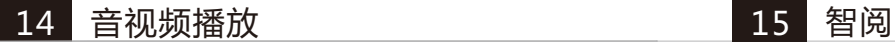

# 视频播放

 点触"ES文件浏览器",点触选择需要播放的视频文件; 或者点触"所有程序"标签->"媒体播放器",系统会显示本机所有文件夹。

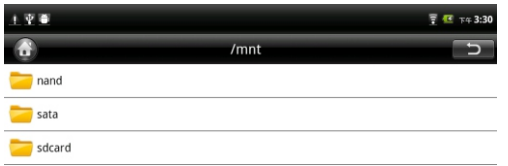

 "nand"文件夹为系统内存文件夹,"sdcard"文件夹为TF卡文件夹。点触打开一个 文件夹,即可点触打开文件夹中的视频文件进行播放。

 智阅软件为智器开发的PDF电子书阅读软件,支持在线购买、下载阅读智器电子 杂志商城杂志。本说明以智阅V4.2为准,后续具体的更新,请参考智阅的升级软件说 明。

PDF电子书阅读

目录

点触智阅标签,打开智阅软件。本机内的PDF文档将全部显示。

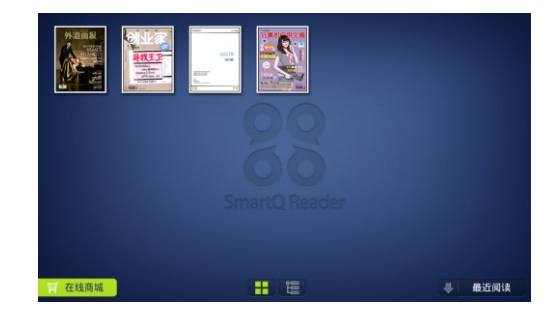

PDF显示方式有封面、列表和目录三种,点触"HH "可切换封面和列表显示方 式:"【三】"是目录浏览模式,可以直接浏览存储卡或内置闪存的目录结构和图书文件。 点触" 合 文件名称 ",可按照不同的方式,对PDF文件进行重新排列。

电子书阅读

点触PDF文档封面,即可打开文档阅读。

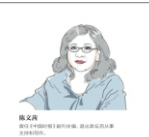

- 日平||興興日州<br>在北京一、二环七州州、等于看房了好几代的起伏

утеранны

 $\Box$ 

电阻尔过机 【時機】 中国型】<br>有的时候。北京图耳是我在这座城市图不买车的项目

LORD MEED LORD STOP CHARGE.  $\overline{\phantom{a}}$ EDWA SPREELWIDL, BRIC : "BRAW"<br>"R." RMMERIE,<br>BRICHER : "DIGEPARTE - SAU'ELLEY BRIC WELL THE TABLE TO A RECOVER THE TABLE TO A REPORT OF THE RESIDENCE OF THE CONTRACT OF THE CONTRACT OF THE CONTRACT OF THE CONTRACT OF THE CONTRACT OF THE CONTRACT OF THE CONTRACT OF THE CONTRACT OF THE CONTRACT OF THE CONT ALL AND CARD CARD AND THE STATE OF THE CARD OF "EBUILDING" INSTRUTIONMENT

**TE ESSESSINATION**, -PRECTRITING, SER **STREETWEEZ-2019年、第一个反应就是审查及国际、下分的切断表** THE RESIDENCE OF THE CARD COMPANY OF THE CARD COMPANY OF THE CARD OF THE CARD OF THE CARD COMPANY OF THE CARD OF THE CARD OF THE CARD OF THE CARD OF THE CARD OF THE CARD OF THE CARD OF THE CARD OF THE CARD OF THE CARD OF T 才想起"吼,我现在已是个的亿届新了"。他用一个可能把它地和我都走。<br>他的过度有一律的往前的鬼,另一半才是今日发时的他。来台湾第一次。 MANAGEMENT ANNEHMENT PERSONAL PERSONAL PORTUGAL COMMITTEE 图有大岩形层,植物层相称了作者记者,只光闪闪,与细想闪发彩点回事<br>|庄一下子设法依禁回答,社打整理会了 "在国家家更受的重查子价的决策。

# 翻页

将手指放置在触摸屏上,向左滑动,即可向后翻页。 将手指放置在触摸屏上,向右滑动,即可向前翻页。 或者直接点触左边的白色三角,向前翻页。点触右边的白色三角,向后翻页。

## 亮度调节

### 按住触摸屏的左侧,上下滑动手指,即可调节屏幕亮度。

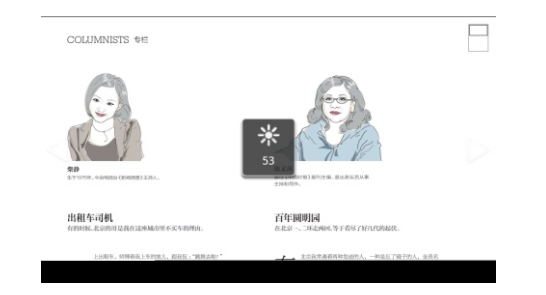

# 页面放大

两个手指点住触摸屏后,通过拉开或者缩小两个手指的间距,即可进行页面的 放大和缩小。页面放大时,右上角会出现当前屏位置的提示。 放大后的页面,也可以通过双击触摸屏某点,来实现快速还原。

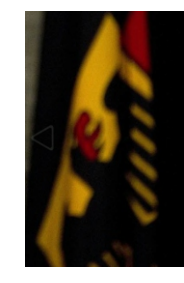

当世界上的所有东西都上网之后, 或许会出现某种  $\overline{a}$ 像拼写检查的东西:当你不加说明地"借来"一段 文字之后,屏幕上会出现一句提醒:"你真的想'赛 ツキ' 你的立て音叫?"

州长要剥夺工会集体谈判权 威斯康星州公职人员大罢工 编译自《洛杉矶时报》社论

○ 月份在威斯康星州燃起的政府雇员工会罢工 2 野火,已蔓延到印第安纳和俄亥俄两州。在 被扑灭之前,大概还会有火星飘到其他地方。 这些州的工会会员为抗议集体谈到权被剥夺。

# 快速翻页、分享、设置、转屏设置、书签等

### 点触菜单键,即可调出进度条及各种选项。

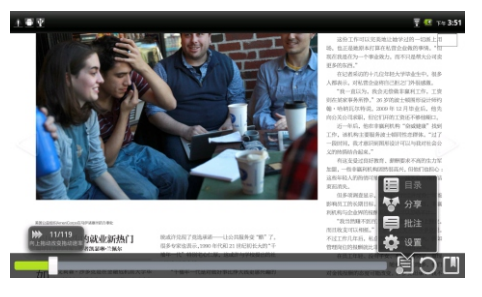

其中,点触 " ",即可进行目录、分享、批注、设置等方面的功能;" "点 触即可切换是否启用屏幕自动旋转;" "点触即可添加、管理标签。

■ 注: 在线商城下载的杂志不能使用目录功能。

### 在线商城

 通过G7智阅软件,可以直接登录在线商城,下载或者购买各种电子杂志。 点触 " " ->账户,根据页面提示用邮箱注册在线商城的账户。

```
| 提示:账户注册之后,只要在联网状态,启动智阅在线商城,G7即以已注册的账户自动登录。
```
在线商城购买杂志,可以通过购买充值卡或者通过支付宝、网上银行充值的方式对 本账户进行充值。支付宝或者网上银行充值,请通过PC登录r.smartdevices.com.cn账 户中心充值。

如果需要变更个人信息,如用户邮箱信息,请通过PC登录r.smartdevices.com.cn, 输入账户、密码登录后,在个人资料栏中点击联系信息右侧的修改栏进行更改。

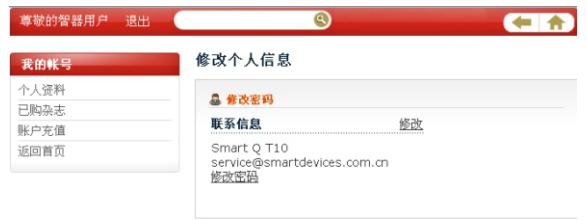

关于我们 服务条款 客服中心 帮助中心 媒体报道 账户充值 @ 2010 SmartDevices, All Rights Reserved.

# 15 智阅 16 自然的 16 固件升级

升级到最新固件可以增强G7的功能和修正已发现的问题。系统问题也可以通过 重新安装固件解决,请定期关注官网上的固件下载页面以获取最新的固件。固件升级 方法如下。:

1.请先备份保存在G7中的个人资料。

2.准备一张有足够空间的TF卡,并确认其文件系统为FAT32。

3.通过传统PC从智器官网下载中心,下载G7最新固件。

4.将下载的固件文件在电脑上解压后,将"SmartQ G7"文件拷贝到TF卡根目录下。

5.关机状态下插入TF卡,并连接充电器,按住"音量减"键不放,然后长按电源键 直到屏幕上显示升级图标,即可进入固件升级界面。

6.升级完成后,G7会重新启动。

提示:某些版本的固件,升级方法可能与本指南的安装方法不同,请务必仔细阅读固件说明页面的升级 方法,否则可能造成无法开机的现象。

# 17 常见问题解答 17 常见问题解答

- 1.平板电脑运行速度比较慢的时候,应该如何提高平板电脑的运行速度? 平板电脑运行速度慢的时候,可以通过终止基些程序,将放力存以提高平板电脑的运行速度。 终止程序的方法请见"十二、应用程序管理"部分的内容。
- 2. 触摸屏点触反应的位置和实际点触的位置不一样,应该怎样操作? 触摸屏在使用一段时间之后,就可能出现点触位置识别不准的情况,这种情况需要校准触摸屏。 请按照"二、基本操作" 触摸屏基本操作部分说明的方法进行触摸屏校准。
- 3. 如何卸载U盘?

在Android2.2系统下,并没有卸载U盘的设置选项,U盘支持热插拔的模式。请在拔出U盘之前,请 确认U盘没有进行读写操作。

- 4.当G7死机或者运行中出现错误时,如何强制关机? 请长按电源键6秒钟以上强制关机。
- 5.当G7无法开机时,要怎样处理?

 首先判断G7是否是死机状态,长按电源键6秒钟以上强制关机。再重新开机,如果是死机状态,运 用这种方法可以实现G7的重启;

 其次,请判断G7是否因为电量被耗尽才无法开机。方法为:插入充电器,重新开机。 如果排除了以上两个原因,则G7还有可能是由于系统崩溃造成无法开机。请在连接充电器的状态 下,按照固件升级方法进行固件的重新安装,这样即可以将G7恢复到初始状态,解决系统崩溃造成的 无法开机问题。

6.某些文件,用蓝牙传输时,长按待传文件,点触选择发送到之后,为什么在选项 中没有蓝牙选项?

可能是因为文件的类型,蓝牙传输调用的程序无法识别。解决的方法是从安卓市场或者电子市场 下载其他的蓝牙传输程序,安装之后再进行蓝牙传输。

7.如果在使用过程中,不小心选择使用其他的语言,选项的意思无法看懂,这种情 况下如何调回到原语言?

请参考"十一、设置" 设置语言部分的内容。操作时,可以先点触主界面键,返回主界面。点 触 @ 图标,即设置后,选择点触 A 图标,再依据设置语言部分的内容操作选择语言。

8.G7是否可以连接ADSL调制解调器上网?

G7系统内没有拨号软件, ADSL调制解调器如果有无线路由功能,也就是与其连接的设备,可以 直接上网,而不用进行拨号,则G7也能连接其上网。反之,则不可以连接ADSL调制解调器上网。

9. 已经和无线路由器建立了连接,输入网址却无法打开网页?

与无线路由器连接之后,如果发现浏览器输入网址却无法打开网页的情况,则需要检查是否 DNS域名设置是否正确。 具体的方法为:

点触设置标签->"无线和网络"->"Wi-Fi"设置

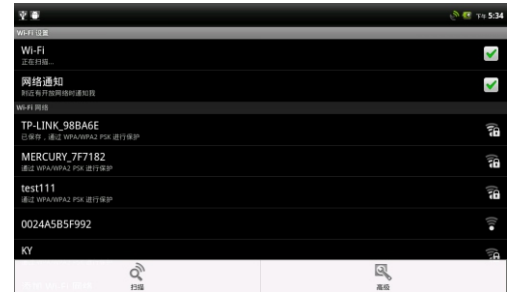

### 在Wi-Fi设置页面下,短按菜单键,系统将弹出菜单。点触"高级"选项,进入高级选项界面:

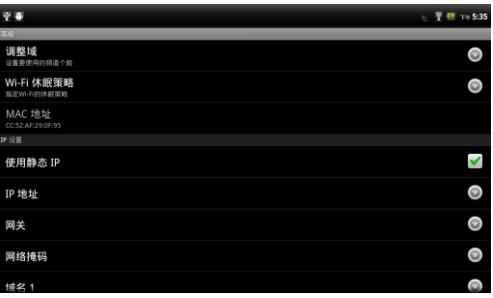

# 17 常见问题解答 17 常见问题解答

 如果G7使用的是静态IP(如上图所示),则请查看一下域名1和域名2中的IP地址,是否是当地的 DNS服务器地址。如果不是,请将域名1更改成当地DNS服务器地址,将Wi-Fi重启后重连。

 如果G7没有使用静态IP,则请查看一下无线路由的参数设置中,DNS 服务器地址是否为当地DNS服 务器地址。如果不是,请将无线路由器中的DNS服务器地址改成当地DNS服务器地址,将无线路由器 重启后再重连。

10.为什么安装了Adobe Flash插件后,无法观看Flash版在线视频?

 这是因为系统默认的浏览器标识为iPad,从而获取的是在线视频网站Html5格式的内容。如果想使 用Adobe Flash播放视频的话,请将G7的浏览器标识更改为Android,即可以获取Flash格式的视频内 容。更改浏览器标识的方法如下:

点触浏览器标签,打开浏览器。再点触菜单键,调出浏览器菜单选项。

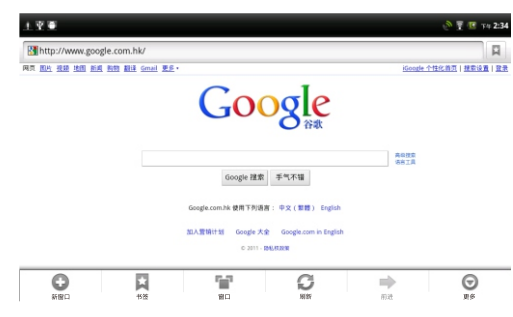

### 再依次点触"更多"->"设置"->"浏览器标识",系统将弹出以下窗口。

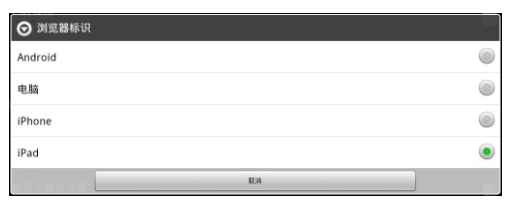

将浏览器标识改为Android,即可完成浏览器标识的转换。

11. 如何判断G7是否在充电? 开机状态下,机身侧面的充电指示灯点亮,而且系统主界面右上角的电池电量指示有充电图标出 现,则说明G7在正常充电。 

关机状态下,机身侧面充电指示灯点亮,则说明G7在正常充电。

12. 如何判断G7是否充满电?

 开机状态下,系统主界面右上角的电池电量指示不再显示电量变化,则说明G7已经充满电。 关机状态下,机身侧面指示灯关闭,则说明G7已经充满电。

13.G7不小心进水,该如何处理?

请不要开机,先取出TF卡等外设装置,甩干G7内部水分,用软布擦去G7表面的水滴,联系售后 工程师返厂做清洗检测处理。

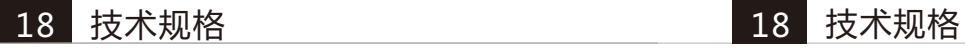

### G7硬件参数:

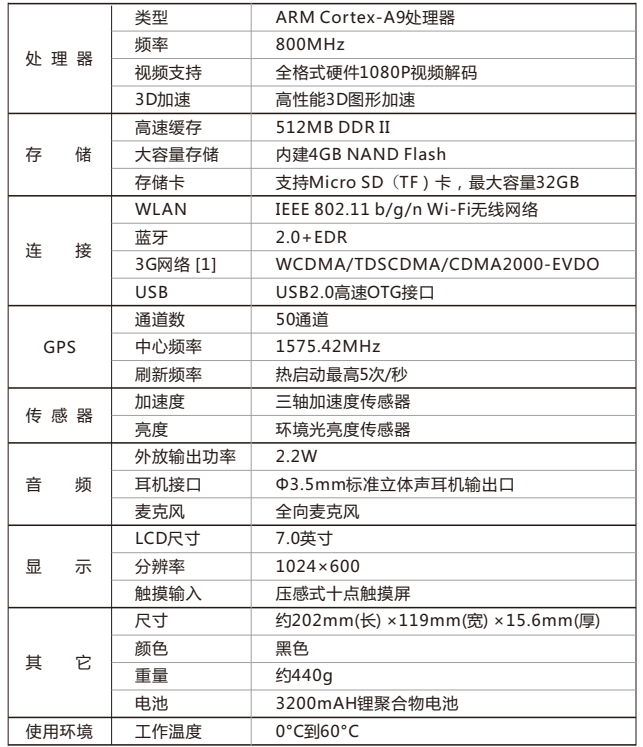

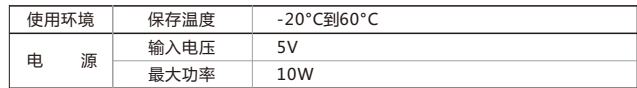

[1]该功能需与USB扩展卡配合使用。 以上参数修改恕不另行通知。

感谢您的使用 更多内容 请参考智器官方网站http://www.smartdevices.com.cn

如对产品有疑问、意见和建议请联系: E-mail:service@smartdevices.com.cn 售后服务电话:0551-5327112,5311585(法定工作日 08:30-12:00 ;13:30-17:30)